# UCOT-Sovellusprojekti

# Käyttöohje

Ilari Liukko Tuomo Pieniluoma Vesa Pikki Panu Suominen

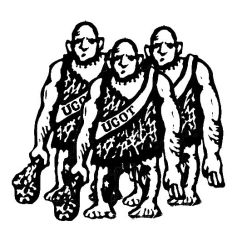

Versio: 0.04 Julkinen 14. joulukuuta 2006

## Jyväskylän yliopisto

Tietotekniikan laitos

Jyväskylä

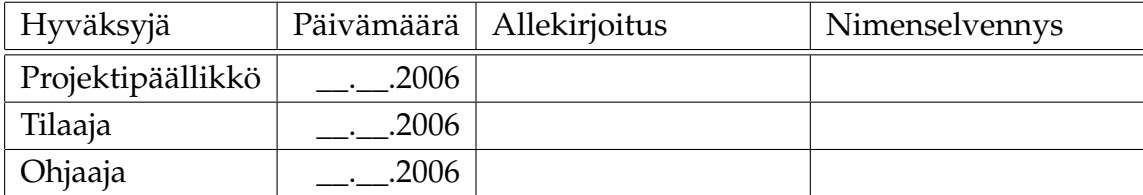

## Tietoa dokumentista

#### Tekijät:

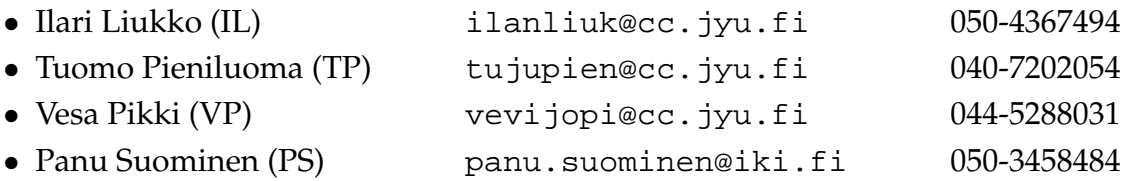

Dokumentin nimi: UCOT-projekti, Käyttöohje Sivumäärä: 27 Tiedosto: UCOT-kayttoohje-0.04.tex

Tiivistelmä: Käyttöohje Avainsanat: UCOT, heuristiikka, käyttötapaus, olioluokka.

# Versiohistoria

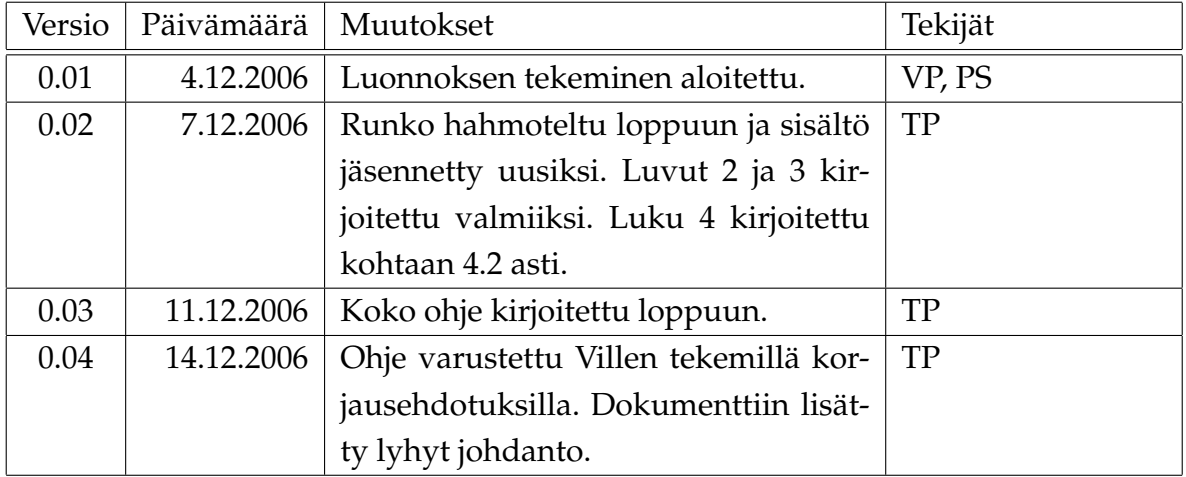

## Sisältö

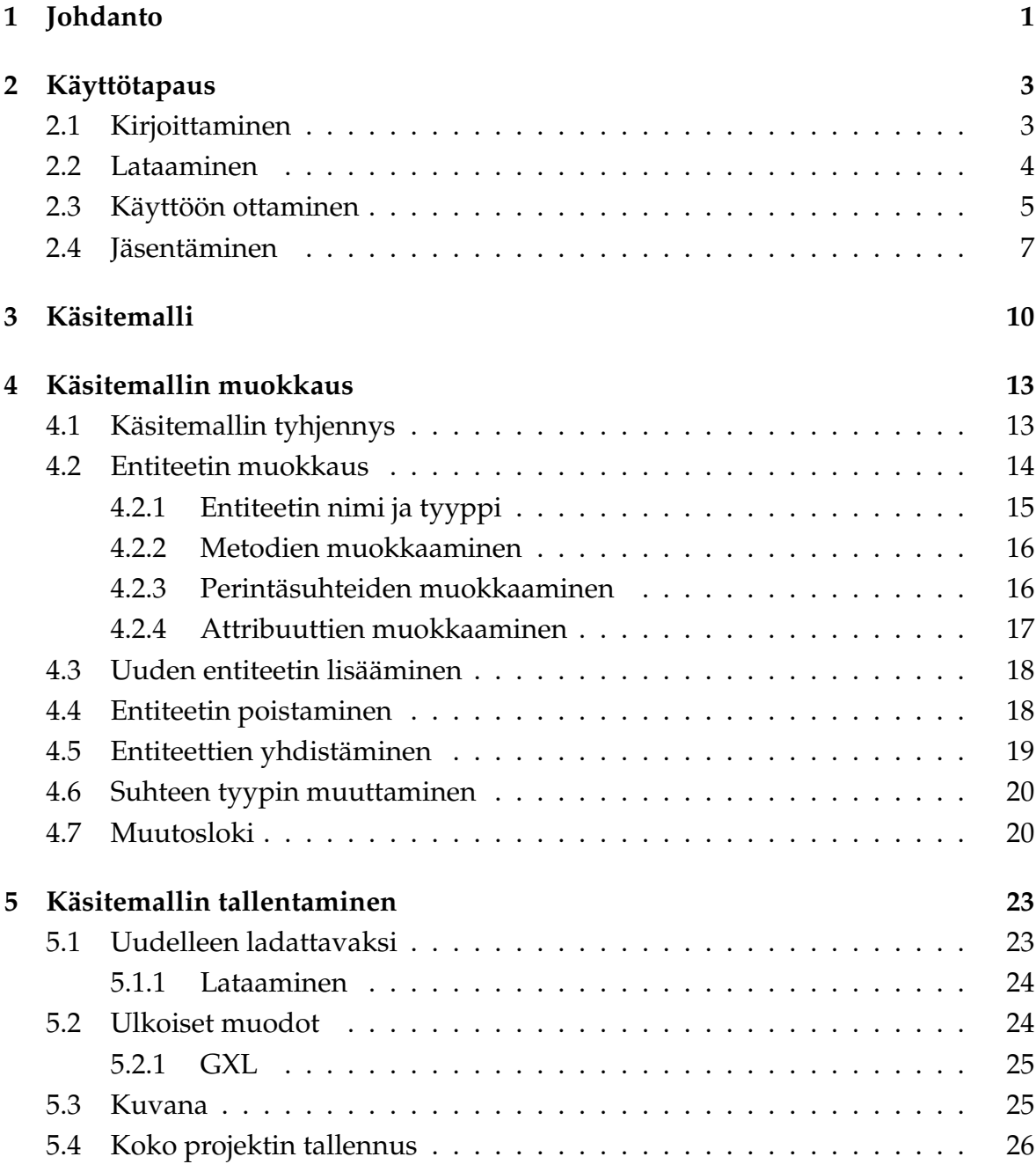

## 1 Johdanto

UCOT-sovellus on käyttötapausten automaattiseen analysointiin kehitetty ohjelma, jolla käyttäjä voi muuntaa kirjoitettuja käyttötapauksia käsitemalleiksi. UCOT-sovelluksen käsitemallissa voidaan esittää muista oliomalleista tuttuja elementtejä, kuten esimerkiksi entiteettejä, entiteettien välisiä metodi-, perintä- ja attribuuttisuhteita sekä attribuuttisuhteiden kardinaalisuuksia.

Tässä ohjeessa käydään UCOT-sovelluksen toiminnot läpi yksitellen siinä järjestyksessä, kuin ne UCOT-sovelluksen suunnitellussa käytössä ilmenevät. Ennen sovelluksen varsinaista käyttöä käyttäjän täytyy laatia käsiteltävät käyttötapaukset (luku 2.1). Seuraavaksi laadittu käyttötapaustiedosto ladataan UCOT-sovellukseen (luku 2.2) ja halutut käyttötapaukset otetaan käyttöön (luku 2.3). Tämän jälkeen käyttäjä voi aloittaa käsitemallin (luku 3) muokkaamisen (luku 4). Lopuksi käsitemalli voidaan tallentaa haluttuun muotoon (luku 5) mahdollista jatkokäsittelyä varten.

UCOT-sovelluksen käyttöliittymä (kuva 1.1) muodostaa nelikentän, jossa ikkunan alalaidassa esitetään käyttötapauksiin liittyvää informaatiota ja ylälaidassa on käsiteltävä käsitemalli. Ikkunan vasemmassa laidassa on käsitemalliin ja käyttötapaustiedostot esitetty puumaisessa muodossa ja oikeassa laidassa on esitetty vasemman laidan näkymä tarkemmin graafisesti.

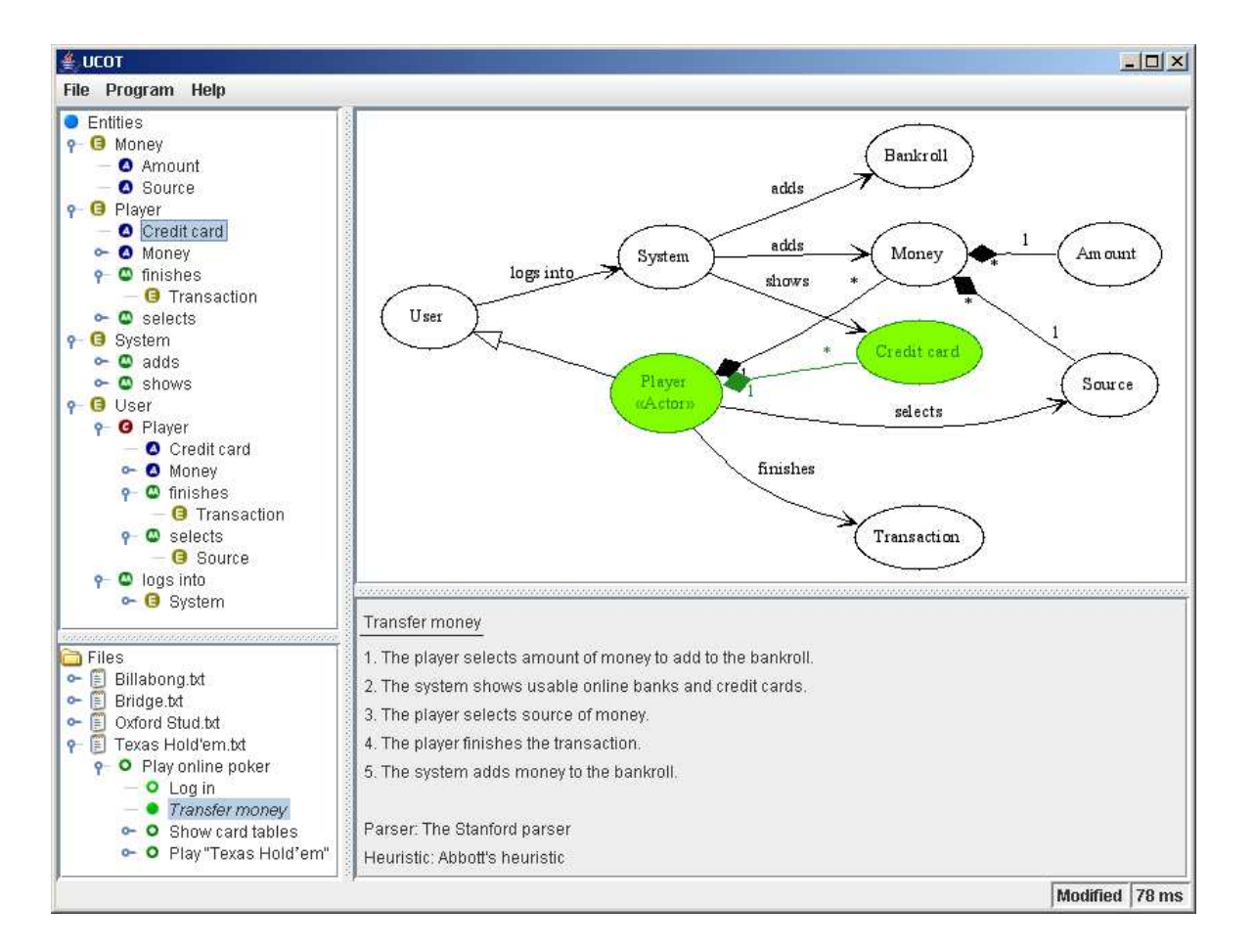

Kuva 1.1: UCOT-sovelluksen käyttöliittymä

### 2 Käyttötapaus

Vaikka käsitemalli voitaisiinkin suunnitella UCOT-sovelluksella niin sanotusti tyhjästä, niin se on suunniteltu käyttötapausten analysointia varten. Tämän vaiheen esittelemistä varten kirjoitamme esimerkkikäyttötapauksen ja syötämme sen ohjelmalle. Tämä vaihe edellyttä, että Stanfordin jäsennin on käytössä. Muita jäsentimiä käytettäessä käyttötapaukset tulee kirjoittaa kyseiselle jäsentimelle soveltuvalla kielellä. Ohjelman tominta on muuten identtinen.

#### 2.1 Kirjoittaminen

UCOT-ohjelma voi lukea käyttötapauksia monessa muodossa. Yksinkertaisin on kuitenkin niin sanottu simple-muoto. Se on tekstitiedosto, johon on hakasuluissa merkitty muutamia ohjelman tarvitsemia otsikoita tekstin muodon muuten ollessa vapaa. Yksittäinen tiedoston sisältämä käyttötapaus voisi näyttää esimerkiksi seuraavalta:

```
[name]
Transfer money
[id]Transfer money
[steps]
The player selects amount of money to add to the bankroll.
The system shows usable online banks and credit cards. (Select
credit card)
The player selects source of money.
The player finishes the transaction.
The system adds money to the bankroll.
[end]
```
Tässä esimerkissä on noudatettu simple-muotoa ja hakasuluissa olevat ohjelman tarvitsemat otsikot ovat sen mukaiset.

Name-otsikon jälkeen tulee käyttötapauksen nimi. Id-otsikon jälkeen tulee käyttötapauksen tunniste, jonka ei tarvitse olla sama kuin otsikko, mutta täytyy olla käyttötapauksen yksilöivä teksti tai numerosarja. Steps-otsikon jälkeen tulevat käyttötapauksen suoritusaskeleet niin, että jokaisella rivillä on yksi ja vain yksi lause. Suori-

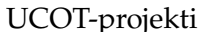

Käyttöohje 0.04 Julkinen

tusaskel täytyy tässä tapauksessa pystyä kirjoittamaan täsmälleen yhdellä lauseella. Huomattavaa on toisen suoritusaskeleen lopussa oleva viittaus alikäyttötapaukseen Select credit card. Viittaus alikäyttötapauksen tehdään kirjoittamalla alikäyttötapauksen tunnus (Id) sulkuihin suoritusaskeleen loppuun. Käyttötapauksen päättää endotsikko.

Vastaavaan tapaan kirjoitettuja käyttötapauksia voi olla yhdessä tiedostossa useita.

#### 2.2 Lataaminen

Käyttötapaus ladataan UCOT-sovellukseen valitsemalla vasemman yläkulman Tiedosto-valikosta (File) valinta Lataa käyttötapauksia... (Load use cases...) (kuva 2.1).

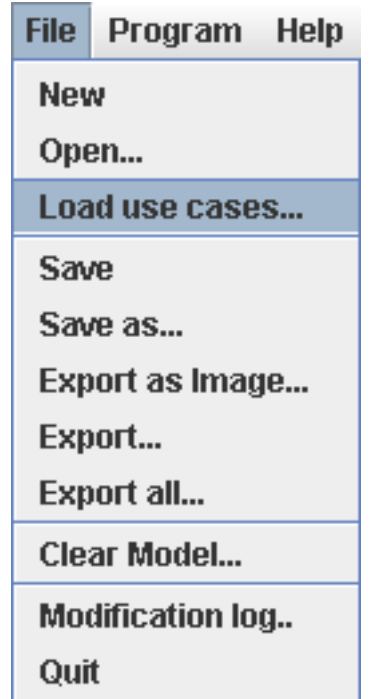

Kuva 2.1: Käyttötiedostojen lataaminen

Tämän jälkeen valitaan tiedostovalitsimesta haluttu käyttötapauksia sisältävä tiedosto. Tiedosto ladataan UCOT-sovelluksen vasemmassa alakulmassa näkyvään käyttötapauspuuhun (kuva 2.2).

Käyttötapauksen suoritusaskelia voidaan tarkastella UCOT-sovelluksen oikeassa alakulmassa sijaitsevasta käyttötapaustekstilaatikosta (kuva 2.4) valitsemalla ensin tarkasteltava käyttötapaus käyttötapauspuusta (kuva 2.3).

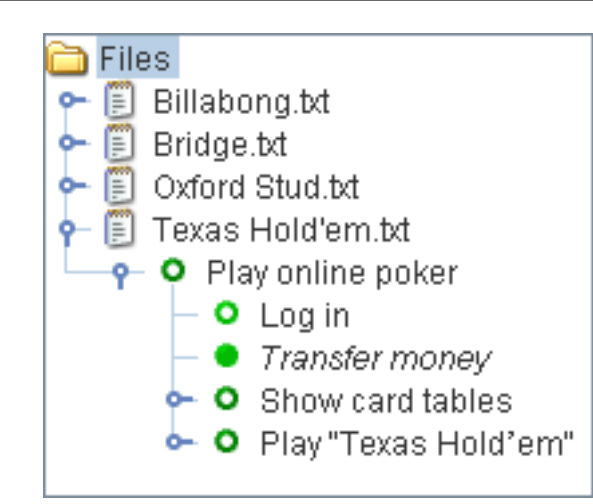

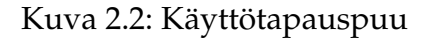

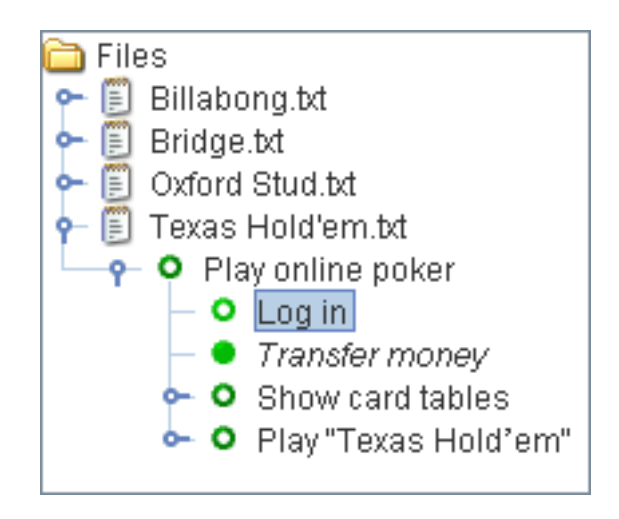

Kuva 2.3: Käyttötapauksen valitseminen käyttötapauspuusta

#### 2.3 Käyttöön ottaminen

Kun valittua käyttötapausta klikataan hiiren kakkospainikkeella, esiin aukeaa valikko, josta voidaan lisätä käyttötapaus käsiteltävään analyysimalliin haluttua jäsennintä ja haluttua heuristiikkaa käyttäen valitsemalla Lisää analyysimalliin... -vaihtoehto (Add to model with...). Valittu käyttötapaus voidaan lisätä käsiteltävään analyysimalliin suoraan oletusjäsentimellä ja oletusheuristiikalla valitsemalla Lisää analyysimalliin oletusasetuksilla -vaihtoehto (Add to model with defaults) (kuva 2.5). Luvussa 2.4 kerrotaan, kuinka oletusjäsennin ja -heuristiikka voidaan asettaa.

Jos lisättävällä käyttötapauksella on alikäyttötapauksia, voidaan ne lisätä valitun käyttötapauksen kanssa samalla kertaa käsiteltävään analyysimalliin valitsemalla

#### Log in

- 1. The player inputs service URI to his web browser.
- 2. System asks for player's ID and password.
- 3. A new player creates an account.
- 4. The Player gives his ID and password.
- 5. The system shows player's bankroll to the player.

#### Kuva 2.4: Käyttötapaustekstilaatikko

Add to model with defaults

Add to model with...

Add subtree to model with defaults

Add subtree to model with...

Kuva 2.5: Käyttötapauksen lisääminen käsiteltävään analyysimalliin

valikosta Lisää alipuu analyysimalliin... (Add subtree to model with...) tai käyttäen oletusasetuksia valinnalla Lisää alipuu analyysimalliin oletusasetuksilla (Add subtree to model with defaults) (kuva 2.5).

Jo jäsennetyt käyttötapaukset on merkitty käyttötapauspuussa täytetyillä vihreillä palloilla, kun jäsentämättömät käyttötapaukset on merkitty vihreillä renkailla pallojen sijaan.

Haluttaessa voidaan lisätä myös kaikki tiedoston sisältämät käyttötapaukset käsiteltävään analyysimalliin painamalla hiiren oikeanpuoleista painiketta halutun tiedoston kohdalla ja valitsemalla Lisää tiedosto analyysimalliin... (Add file to model with...) tai Lisää tiedosto analyysimalliin oletusasetuksilla (Add file to model with defaults) (kuva 2.6).

Jos tiedoston sisältöä on muutettu sen jälkeen, kun tiedosto ladattiin luvun 2.2 mukaan UCOT-sovellukseen, voidaan tiedoston sisältö päivittää valitsemalla tiedoston kohdalla aukeavasta valikosta Päivitä tiedosto (Refresh file) (kuva 2.7).

Add file to model with defaults

Add file to model with...

Refresh file

Kuva 2.6: Tiedoston käyttötapausten lisääminen analyysimalliin

Add file to model with defaults Add file to model with..

Refresh file

Kuva 2.7: Käyttötapaustiedoston sisällön päivitys

#### 2.4 Jäsentäminen

Käyttötapauksen jäsentämiseen voidaan käyttää oletusjäsennintä ja oletusheuristiikkaa, jotka taas voidaan valita UCOT-sovelluksen asetuksista (kuva 2.9). Asetuksia voidaan muuttaa Sovellus-valikon (Program) Asetukset... kohdasta (Settings...) (kuva 2.8).

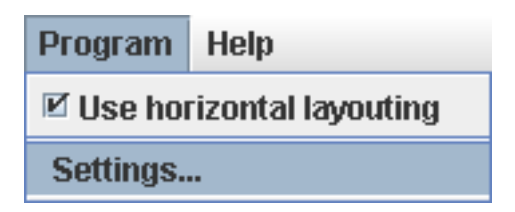

Kuva 2.8: UCOT-sovelluksen asetukset

Jos käyttötapaus halutaan jäsentää mukautetuilla asetuksilla, niin ruudulle avautuu uusi dialogi, jossa kysytään jäsennykseen käytettävä jäsennin ja käyttötapauksen analysointiin käytettävä heuristiikka (kuva 2.10).

Käyttötapaustekstilaatikossa näkyy käsitemalliin ladatuilla käyttötapauksilla niiden lataamiseen käytetty jäsennin ja heuristiikka (kuva 2.11).

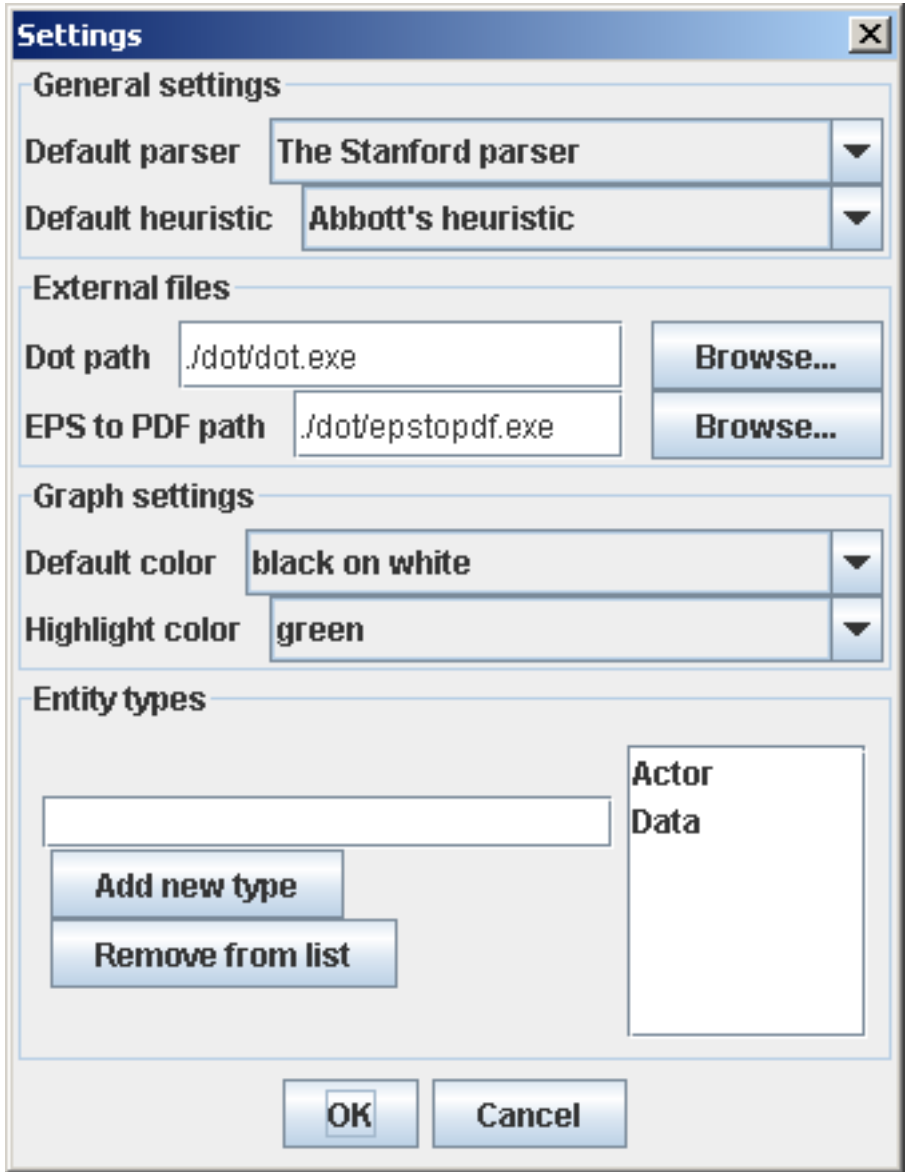

Kuva 2.9: UCOT-sovelluksen asetukset

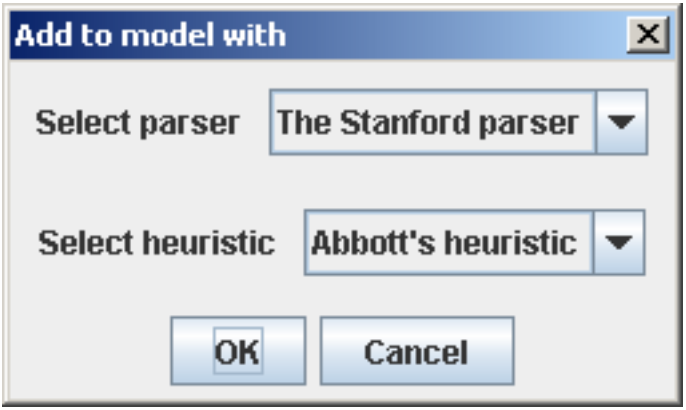

Kuva 2.10: Jäsennys mukautetuilla asetuksilla

#### Transfer money

- 1. The player selects amount of money to add to the bankroll.
- 2. The system shows usable online banks and credit cards.
- 3. The player selects source of money.
- 4. The player finishes the transaction.
- 5. The system adds money to the bankroll.

Parser: The Stanford parser

Heuristic: Abbott's heuristic

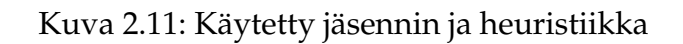

UCOT-projekti Käyttöohje 0.04 Julkinen

## 3 Käsitemalli

Muokattava käsitemalli näkyy jatkuvasti UCOT-sovelluksen oikeassa yläkulmassa graafina, sekä vasemmassa yläkulmassa puumaisena esityksenä (kuva 3.1).

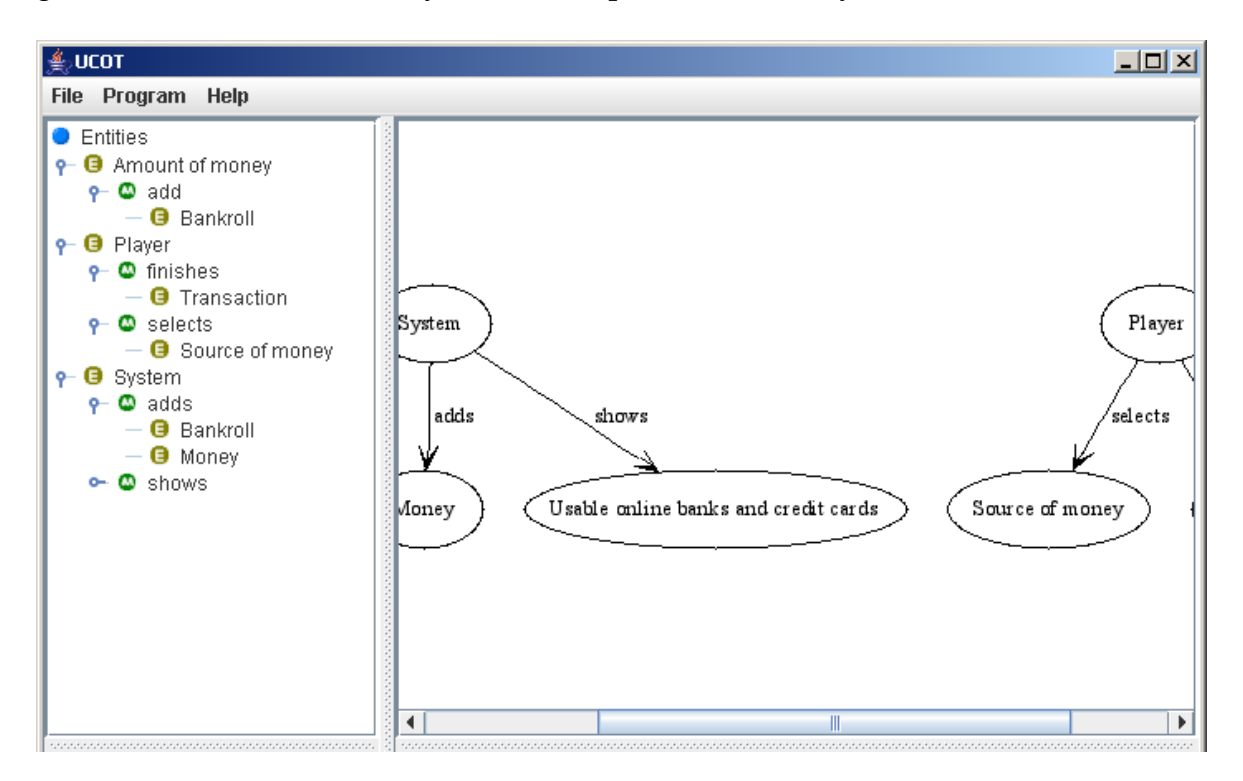

Kuva 3.1: Käsitemallin graafi ja sen puuesitys

Haluttaessa käsitemallin graafi voidaan asetella vaakasuoran sijasta pystysuoraan (vertaa kuvia 3.1 ja 3.3) poistamalla valinta Sovellus-valikon (Program) Käytä vaakasuoraa asettelua -kohdasta (Use horizontal layouting) (kuva 3.2).

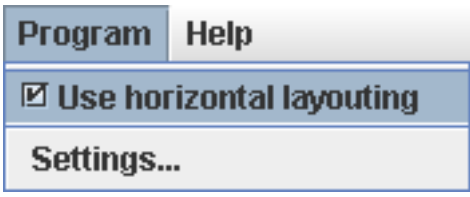

Kuva 3.2: Kaavion vaakasuoran asettelun vaihtaminen pystysuoraksi ja päinvastoin

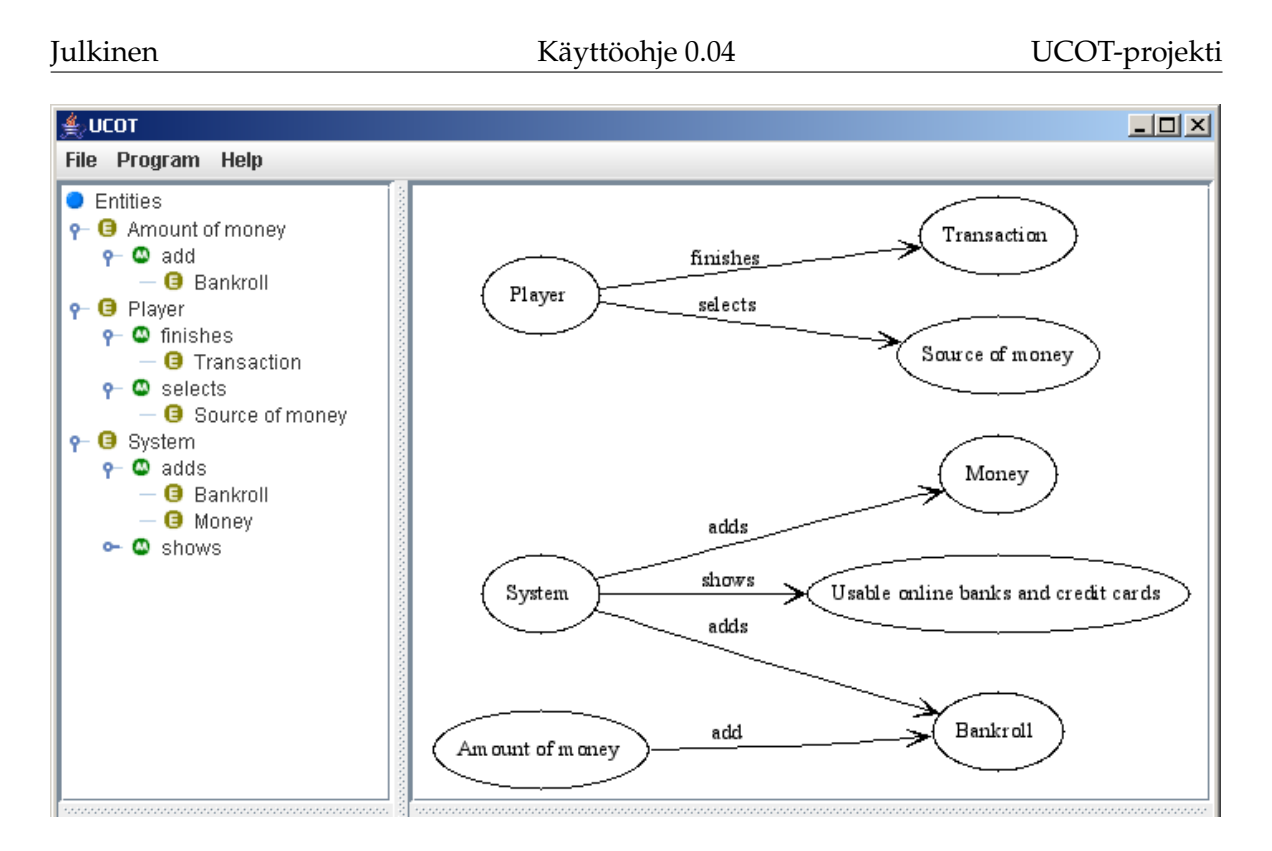

Kuva 3.3: Käsitemallin graafin pystysuora asettelu

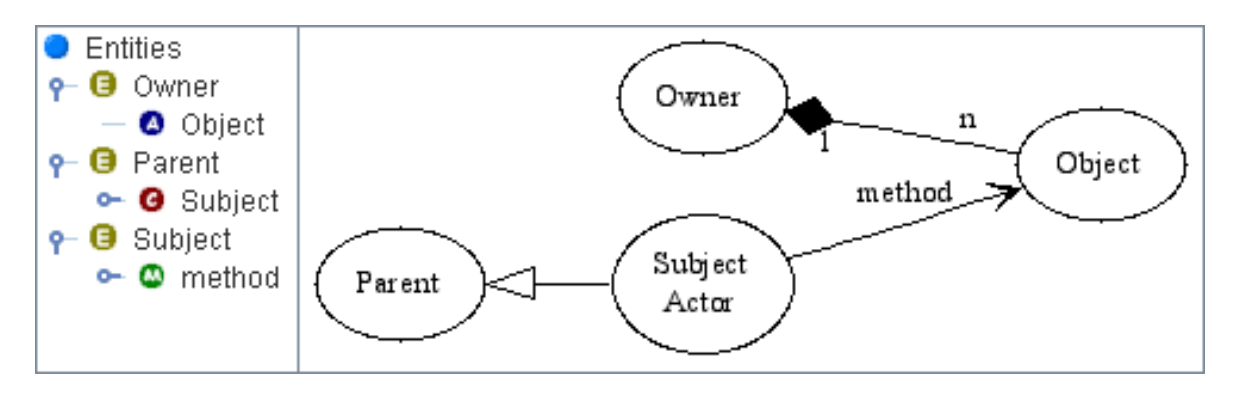

Kuva 3.4: Käsitemallin elementit

Kuvassa 3.4 on esitetty kaikki mahdolliset entiteettien suhdetyypit. Entiteetit ovat puuesityksessä aina merkitty keltaisella E-kirjaimella, metodit vihreällä M-kirjaimella, lapset punaisella C-kirjaimella ja attribuutit violetilla A-kirjaimella. Puuesitystä ja kaaviota pitäisi lukea kuvan 3.4 tapauksessa seuraavasti:

- Yksi Owner omistaa n kappaletta Objecteja. Esimerkiksi lauseessa "pelaajalla on rahaa" vastaisi substantiivi pelaaja Owneria ja raha Objectia.
- Subjektilla on metodi method, jonka kohde on Object. Esimerkiksi lauseessa "pelaaja nostaa kortin" Subjectia vastaisi substantiivi pelaaja, methodia verbi nostaa

ja Objectia substantiivi kortti.

- Subject periytyy Parentista. Esimerkiksi lauseessa "pelaaja on ihminen" vastaisi substantiivi pelaaja Subjectia ja ihminen Parentia.
- Lisäksi entiteetti Subject on tyyppiä Actor.

## 4 Käsitemallin muokkaus

Tässä luvussa käydään läpi kaikki käsitemallin muokkaamiseen liittyvät UCOTsovelluksen ominaisuudet.

#### 4.1 Käsitemallin tyhjennys

Joskus voi olla tarpeellista tyhjentää koko käytössä oleva käsitemalli ja aloittaa mallin rakentaminen alusta. Käytössä oleva käsitemalli voidaan tyhjentää valitsemalla Tiedosto-valikosta (File) joko Tyhjennä käsitemalli... (Clear model...) tai Uusi (New) (kuva 4.1).

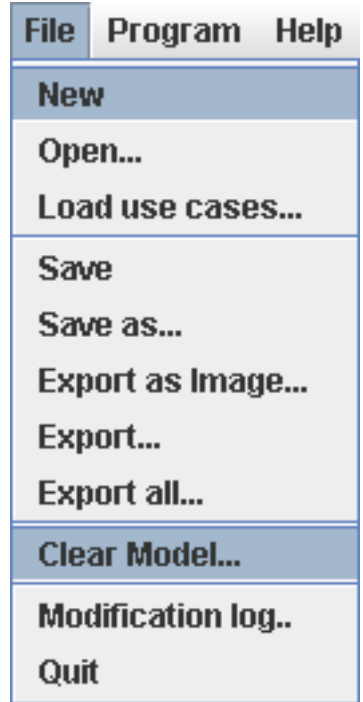

Kuva 4.1: Käsitemallin tyhjennys

Tyhjennä käsitemalli -valinta nimensä mukaisesti vain tyhjentää käsitemallin siinä missä Uusi-valinnalla luodaan kokonaan uusi projekti, jossa ei enää ole aikaisemmin luvun 2.2 mukaan ladattuja käyttötapaustiedostojakaan heti käsiteltävissä.

#### 4.2 Entiteetin muokkaus

Entiteettiä voidaan muokata valitsemalla haluttu entiteetti tai jokin sen sisältämistä kokonaisuuksista käsitemallin puuesityksestä ja avaamalla ponnahdusvalikko (kuva 4.2) kyseisessä kohdassa hiiren kakkospainikkeella. Entiteetin muokkausikkuna (kuva 4.3) avautuu, kun ponnahdusvalikosta valitaan Muokkaa entiteettiä Muokattava... (Modify Modifiable...).

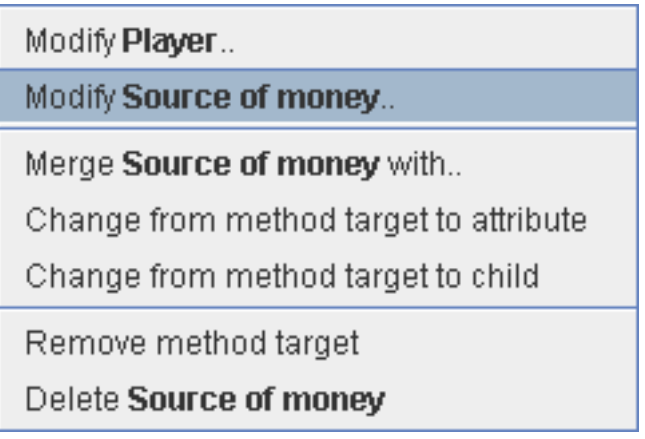

Kuva 4.2: Entiteetin ponnahdusvalikko

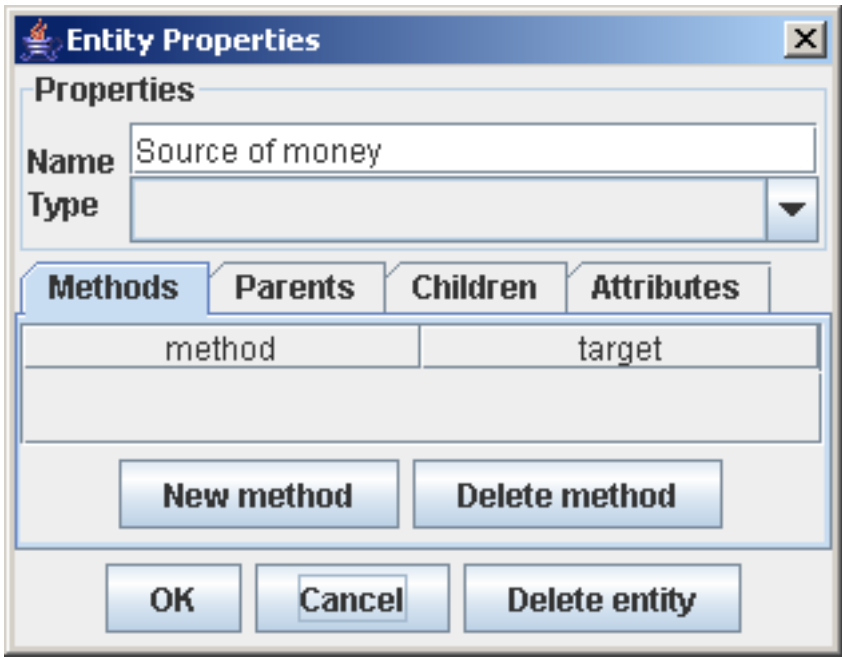

Kuva 4.3: Entiteetin muokkausikkuna

#### 4.2.1 Entiteetin nimi ja tyyppi

Entiteetin nimen muuttaminen onnistuu helposti muokkaamalla aikaisempaa nimeä entiteetin Nimi-kentästä (Name). Entiteetin tyyppiä voidaan myös vaihtaa Tyyppi-alasvetovalikosta (Type-dropdown). (Kuva 4.4)

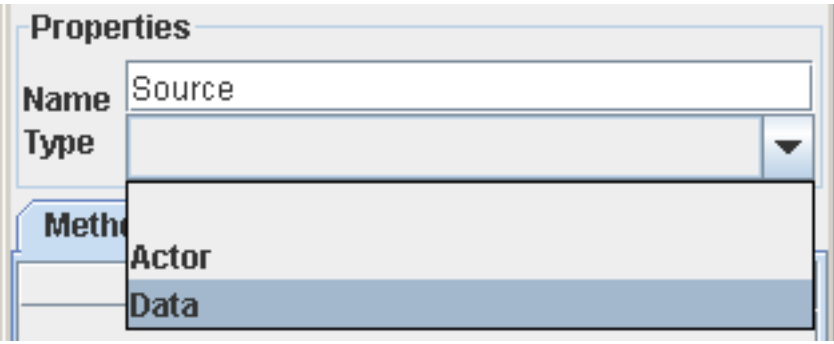

Kuva 4.4: Entiteetin nimen ja tyypin muokkaaminen

Tarvittaessa käytettävissä olevia entiteettityyppejä voidaan lisätä ja poistaa UCOTsovelluksen asetuksista (katso luku 2.4). Entiteettityyppejä voidaan luoda lisää kirjoittamalla uuden tyypin nimi sille varattuun tekstikenttään ja painamalla Lisää tyyppi -nappia (Add type), ja tyyppejä voidaan poistaa valikoimalla poistettava tyyppi entiteettien tyyppilistasta ja painamalla Poista listasta -nappia (Remove from list). (Kuva 4.5)

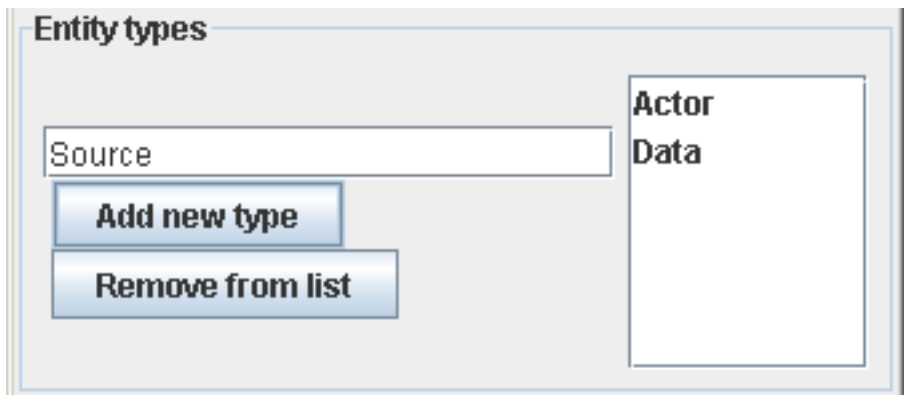

Kuva 4.5: Käytettävissä olevien entiteettityyppien lisääminen ja poistaminen

#### 4.2.2 Metodien muokkaaminen

Metodien nimiä voidaan muokata Metodit-välilehden (Methods) metodi-kentistä (method) ja kohteita voidaan vaihtaa kohde-kentistä (target). Uusia metodeja voidaan lisätä Uusi metodi -painikkeesta (New method). Metodeja voidaan poistaa valitsemalla haluttu metodi metoditaulukosta ja painamalla Poista metodi (Delete method). (Kuva 4.6)

| <b>Methods</b> | <b>Parents</b>    |  | <b>Children</b> | <b>Attributes</b>    |  |
|----------------|-------------------|--|-----------------|----------------------|--|
| method         |                   |  |                 | target               |  |
| selects        |                   |  | Source          |                      |  |
| finishes       |                   |  | Transaction     |                      |  |
| logs into      |                   |  | System          |                      |  |
|                |                   |  |                 |                      |  |
|                | <b>New method</b> |  |                 | <b>Delete method</b> |  |

Kuva 4.6: Metodien muokkaaminen

Samalla metodilla voi olla useita kohteita siten, että saman niminen metodi esiintyy taulukossa useamman kerran eri kohteilla. Metodilla ei kuitenkaan ole pakko olla kohdetta.

#### 4.2.3 Perintäsuhteiden muokkaaminen

Perintäsuhteiden muokkaaminen voidaan tehdä UCOT-sovelluksessa molemmista suunnista. Entiteetille voidaan asettaa lapsia Lapset-välilehdestä (Children) (kuva 4.7) ja vanhempia Vanhemmat (Parents) (kuva 4.8) entiteetin ominaisuuksista.

Entiteetille voidaan lisätä uusia lapsia painamalla Uusi lapsi -painiketta (New child) ja valitsemalla haluttu lapsientiteetti lapsi-kentästä (child). Lapsientiteettejä voidaan poistaa valitsemalla haluttu lapsi listasta ja painamalla Poista lapsi -painiketta (Delete child).

Entiteetille voidaan lisätä uusia vanhempia painamalla Uusi vanhempi -painiketta (New parent) ja valitsemalla haluttu entiteetin vanhempi vanhempi-kentästä (parent).

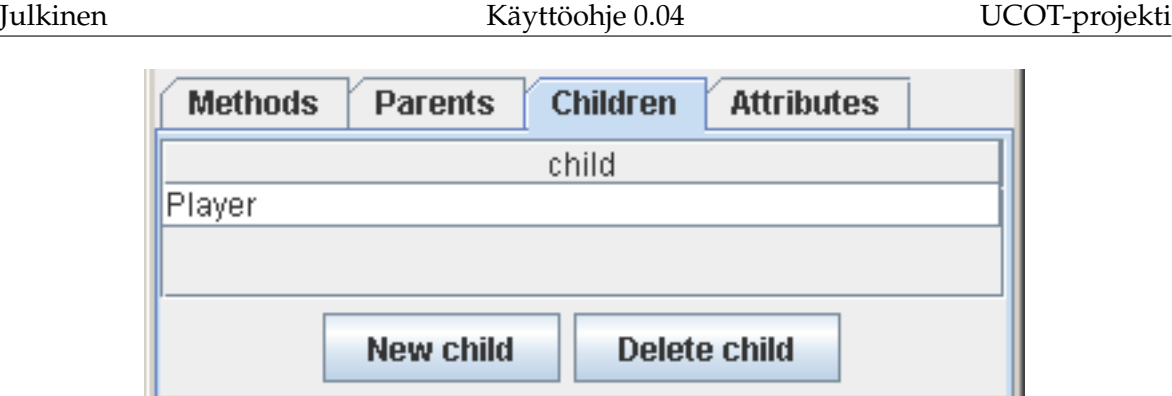

Kuva 4.7: Lapsientiteettien muokkaaminen

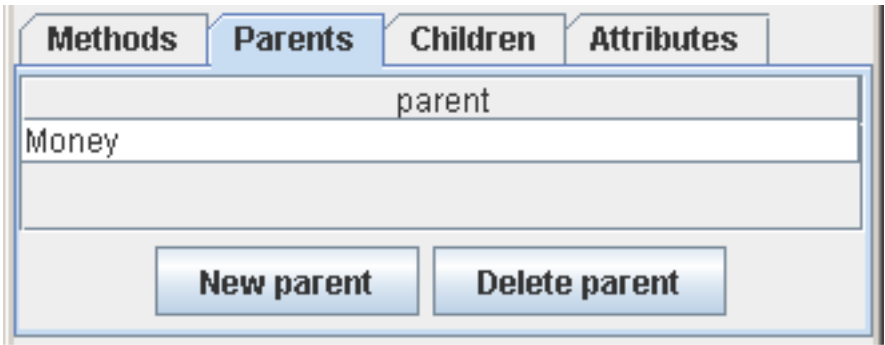

Kuva 4.8: Vanhempien muokkaaminen

Vanhempia entiteettejä voidaan poistaa valitsemalla haluttu vanhempi listasta ja painamalla Poista vanhempi -painiketta (Delete parent).

#### 4.2.4 Attribuuttien muokkaaminen

Entiteetin attribuutteja voidaan muokata Attribuutit-välilehdestä (Attributes). (Kuva 4.9)

Attribuuttina olevaa entiteettiä voidaan vaihtaa attribuutti-kentästä (attribute) ja attribuutin kardinaalisuuksia voidaan muuttaa täysin vapaasti. Lähtevä kardinaalisuus (to cardinality) tarkoittaa sitä kardinaalisuutta, joka piirretään kaaren attribuuttina olevan entiteetin päähän ja tuleva kardinaalisuus (from cardinality) sitä, joka piirretään kaaren omistavan attribuutin päähän, eli kaaren siihen päähän, jossa omistussuhteesta ilmoittava salmiakkikuvio sijaitsee.

Entiteetille voidaan lisätä uusia attribuutteja painamalla Uusi attribuutti-painiketta (New attribute), jolloin listaan ilmestyy uusi rivi. Uuden rivin valitsemalla ilmes-

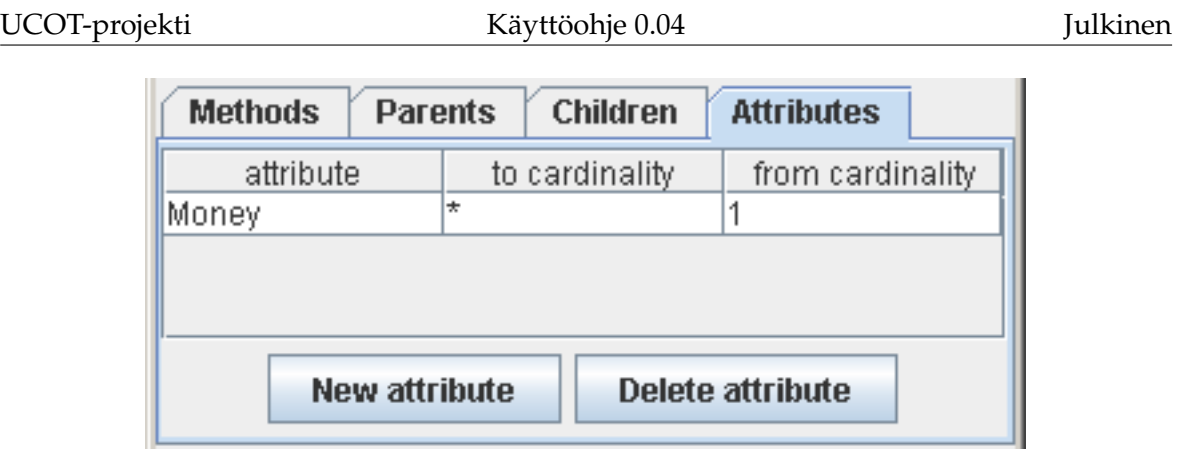

Kuva 4.9: Attribuuttien muokkaaminen

tyy alasvetovalikko, josta attribuutiksi haluttu entiteetti voidaan valita. Attribuutteja voidaan poistaa valitsemalla haluttu attribuutti listasta ja painamalla Poista attribuutti-painiketta (Delete attribute).

### 4.3 Uuden entiteetin lisääminen

Käsitemalliin voidaan lisätä uusia entiteettejä painamalla hiiren kakkospainikkeella käsitemallin puuesityksen (kuva 3.1) juurielementtiä Entiteetit (Entities) ja valitsemalla auenneesta ponnahdusvalikosta Uusi entiteetti... (New entity...) (kuva 4.10).

New entity...

Kuva 4.10: Uuden entiteetin lisääminen

Toiminto näyttää uuden entiteetin ominaisuudet. Uusi entiteetti voidaan lisätä käsitemalliin sellaisenaan tai sitä voidaan muokata ennen käsitemalliin lisäämistä.

## 4.4 Entiteetin poistaminen

Entiteetti voidaan poistaa käsitemallista painamalla hiiren kakkospainikkeella haluttua entiteettiä käsitemallin puuesityksestä (kuva 3.1) ja valitsemalla auenneesta ponnahdusvalikosta Poista Poistettava entiteetti (Delete Removable) (kuva 4.11).

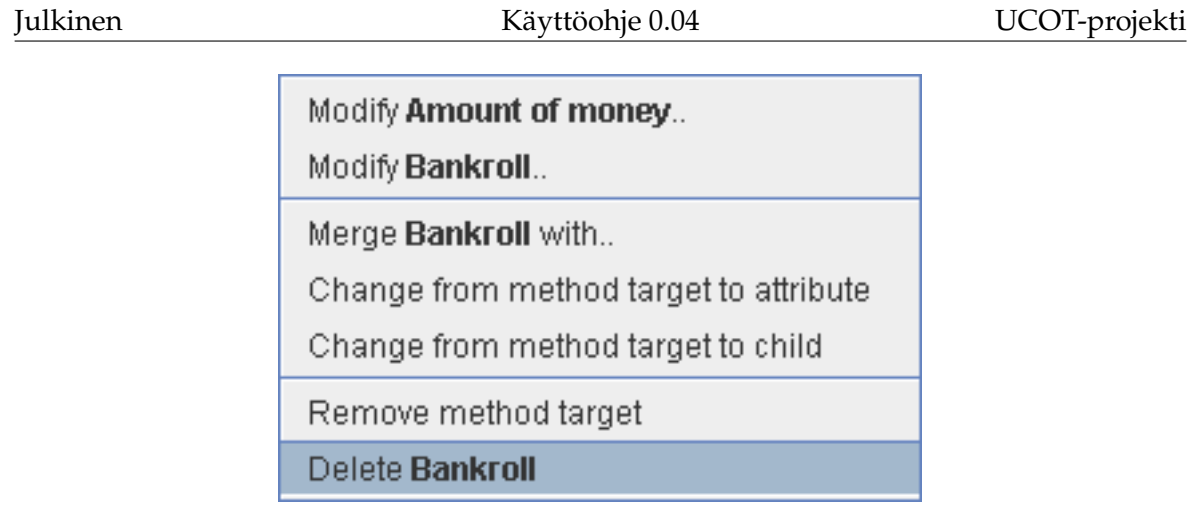

Kuva 4.11: Entiteetin poistaminen käsitemallista

#### 4.5 Entiteettien yhdistäminen

Entiteetti voidaan sulauttaa pysyvästi osaksi toista entiteettiä painamalla hiiren kakkospainikkeella sulautettavaa entiteettiä käsitemallin puuesitykesstä (kuva 3.1) ja valitsemalla auenneesta ponnahdusvalikosta Yhdistä Sulautettava entiteetti... (Merge Entity with...) (kuva 4.12).

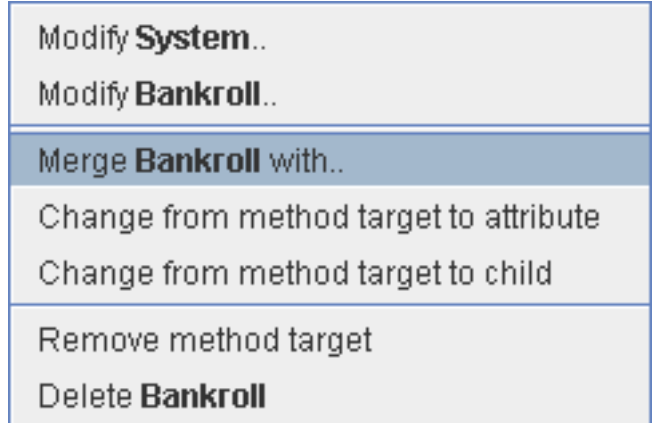

Kuva 4.12: Entiteetien yhdistäminen

Tämän jälkeen valitaan yhdistämisdialogissa kohde-entiteetti, johon valittu entiteetti sulautetaan (kuva 4.13).

Entiteettien yhdistäminen toimii siten, että sulautettavan entiteetin kaikki ominaisuudet siirtyvät yhdistämisen kohteeksi valitulle entiteetille. Uuden yhdistetyn entiteetin nimi ja tyyppi ovat samat kuin kohde-entiteetillä.

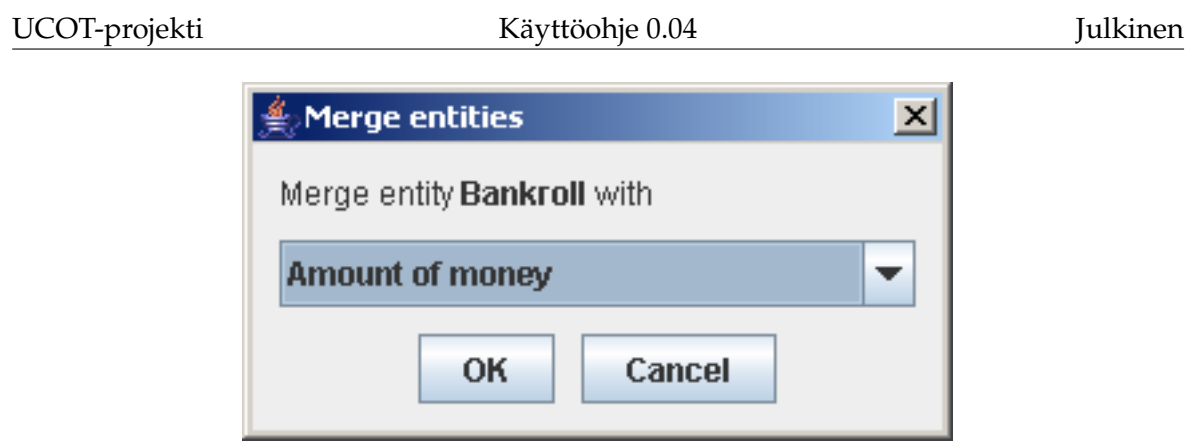

Kuva 4.13: Entiteetin yhdistäminen toiseen entiteettiin

## 4.6 Suhteen tyypin muuttaminen

Metodisuhde voidaan helposti muuttaa attribuutti- tai perintäsuhteeksi painamalla hiiren kakkospainikkeella halutun metodin kohdetta ja valitsemalla auenneesta ponnahdusvalikosta joko Muuta metodikohteesta lapseksi (Change from method target to child) tai Muuta metodikohteesta attribuutiksi (Change from method target to attribute) (kuva 4.14).

| Modify System                          |  |  |  |
|----------------------------------------|--|--|--|
| Modify Bankroll                        |  |  |  |
| Merge Bankroll with                    |  |  |  |
| Change from method target to attribute |  |  |  |
| Change from method target to child     |  |  |  |
| Remove method target                   |  |  |  |
| Delete Bankroll                        |  |  |  |

Kuva 4.14: Suhteen tyypin muuttaminen

### 4.7 Muutosloki

Käsitemalliin tehtyjä muutoksia voidaan tarkastella muutoslokista, joka saadaan näkyviin valitsemalla Tiedosto-valikosta (File) Muutosloki... (Modification log...) (kuva 4.15).

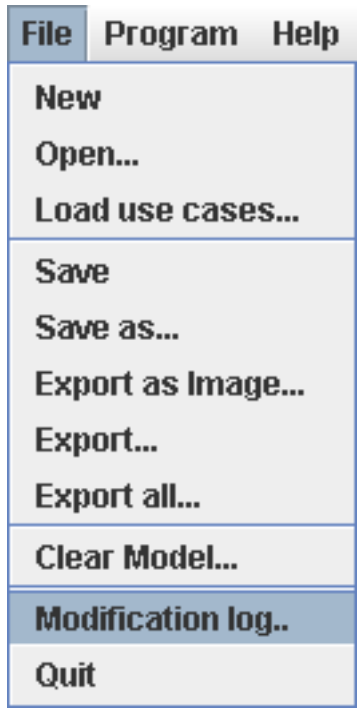

Kuva 4.15: Muutoslokin avaaminen

Muutoslokissa näkyvät kaikki muutosoperaatiot, joita käsitemallille on tehty ja samalla kertaa tehdyt muutokset on ryhmitelty omiksi kokonaisuuksikseen. Osa muutoslokista voisi näyttää vaikkapa seuraavalta:

```
MODIFY ENTITY [Source of money,Source]
MODIFY ENTITY_TYPE [Source,Data]
NEW METHOD [Player,logs into]
NEW METHOD_INFLUENCE [Player,logs into,System]
NEW ENTITY [User]
NEW ENTITY_PARENT [Player, User]
NEW ATTRIBUTE [Player,Money]
MODIFY ATTRIBUTE_FROM_CARDINALITY [Player,Money,1]
MODIFY ATTRIBUTE_TO_CARDINALITY [Player, Money, *]
```
Esimerkistä selviää, että entiteetin Source of money nimi on muutettu Sourceksi. Tä-

män jälkeen entiteetin Source tyypiksi on muutettu Data. Seuraavaksi on luotu uusi metodi logs into entiteetille Player ja metodin kohteeksi on asetettu entiteetti System. Sitten käsitemalliin on lisätty kokonaan uusi entiteetti User, jonka lapseksi entiteetti Player on myöhemmin asetettu. Lopulta käsitemalliin on asetettu uusi attribuuttisuhde entiteettien Player ja Money välille, joista Player on omistajan asemassa. Attribuuttisuhteelle on asetettu samalla kardinaalisuudet 1 ja \*.

Auki oleva muutosloki voidaan haluttaessa tallentaa painamalla Tallenna nimellä... (Save as...) ja koska muutosloki ei päivity ruudulle automaattisesti, voidaan muutoslokin näkymä päivittää painamalla Päivitä (Update) (kuva 4.16).

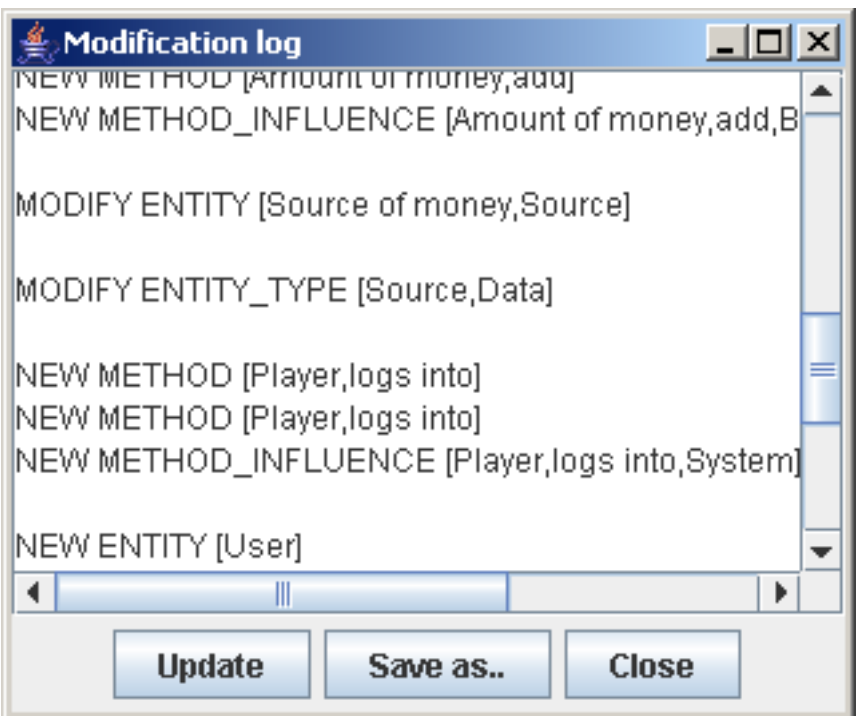

Kuva 4.16: Muutoslokin näkymä

## 5 Käsitemallin tallentaminen

Käsitemalli voidaan tallentaa UCOT-sovelluksessa monella eri tapaa. Käsitemalli voidaan tallentaa ohjelman sisäiseen muotoon siten, että se voidaan avata UCOTsovelluksella uudelleen käsiteltäväksi (luku 5.1) tai se voidaan tallentaa jatkokäsittelyä varten ulkoiseen muotoon, jota UCOT-sovelluksella ei enää voi avata (luku 5.2). Näiden vaihtoehtojen hyvät puolet voidaan yhdistää tallentamalla koko projekti kerralla erilliseen hakemistoon (luku 5.4).

#### 5.1 Uudelleen ladattavaksi

Käsitemalli voidaan tallentaa uudelleen ladattavaksi valitsemalla Tiedosto-valikosta (File) joko Tallenna (Save) tai Tallenna nimellä... (Save as...) (kuva 5.1).

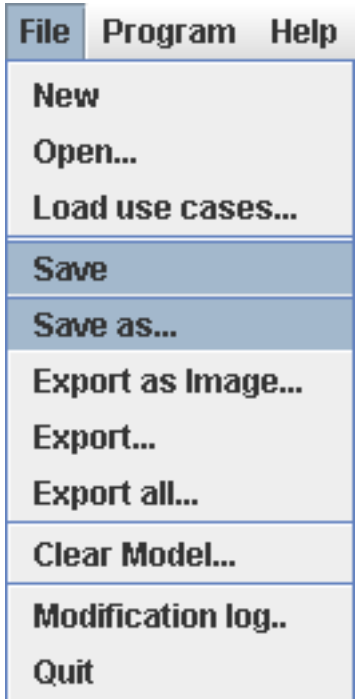

Kuva 5.1: Käsitemallin tallennus uudelleen ladattavaksi

#### 5.1.1 Lataaminen

Luvussa 5.1 esitetyllä tavalla tallennettu käsitemalli voidaan ladata käsiteltäväksi valitsemalla Tiedosto-valikosta (File) Avaa... (Open...) (kuva 5.2). Huomioitavaa on, että näin avattu käsitemalli korvaa aikaisemmin käsitellyn käsitemallin, ja siksi aikaisemmin käsittelyssä ollut käsitemalli olisi syytä tallentaa, jos sitä aiotaan vielä myöhemmin käyttää.

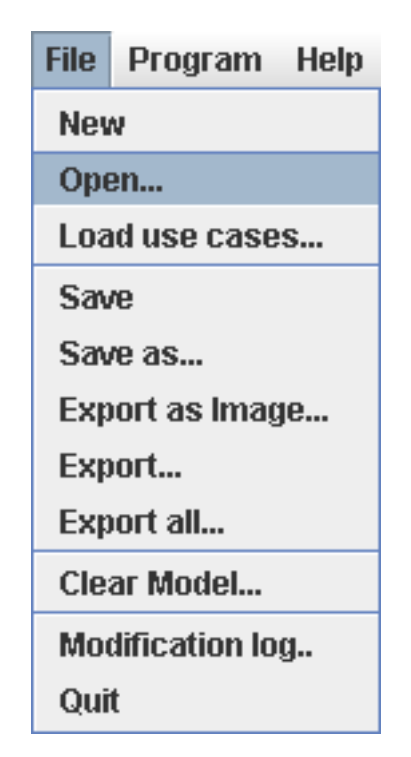

Kuva 5.2: Tallennetun käsitemallin lataus

#### 5.2 Ulkoiset muodot

Käsitemalli voidaan tallentaa UCOT-sovelluksella tiedostoon ulkoiseen muotoon, joka voidaan avata jollakin toisella ohjelmalla jatkokäsiteltäväksi. Käsitemalli tallennetaan ulkoiseen muotoon valitsemalla Tiedosto-valikosta (File) Vie... (Export...) (kuva 5.3).

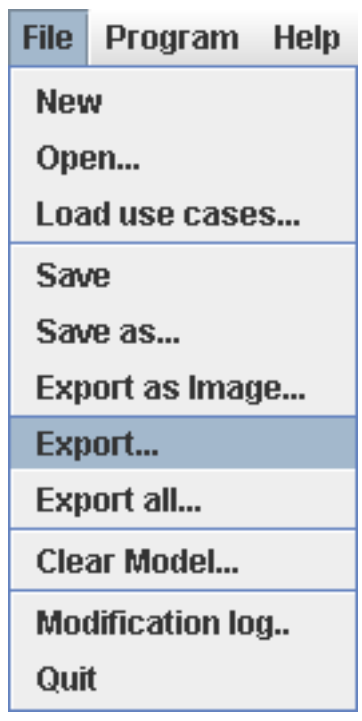

Kuva 5.3: Käsitemallin tallentaminen ulkoiseen muotoon

#### 5.2.1 GXL

GXL (Graph eXchange Language) on XML-pohjainen merkkauskieli, jolla voidaan tallentaa graafeja ja se soveltuu hyvin luokkakaavioiden tapaisen informaation esittämiseen. UCOT-sovellus tukee tätä tiedostomuotoa oletuksena. GXL-tallennusmuoto ei itsessään sisällä minkäänlaista elementtien sommittelutietoa, joten GXL-tiedostoja käsittelevän sovelluksen valinnassa kannattaa kiinnittää huomiota erityisesti sovelluksen kaavioiden sommitteluominaisuuksiin.

Lisää GXL-merkkauskielestä voi lukea osoitteesta:

```
http://www.gupro.de/GXL/
```
#### 5.3 Kuvana

Käsitemallin voi tallentaa suoraan kuvana valitsemalla Tiedosto-valikosta (File) Tallenna kuva... (Export as Image...) (kuva 5.4).

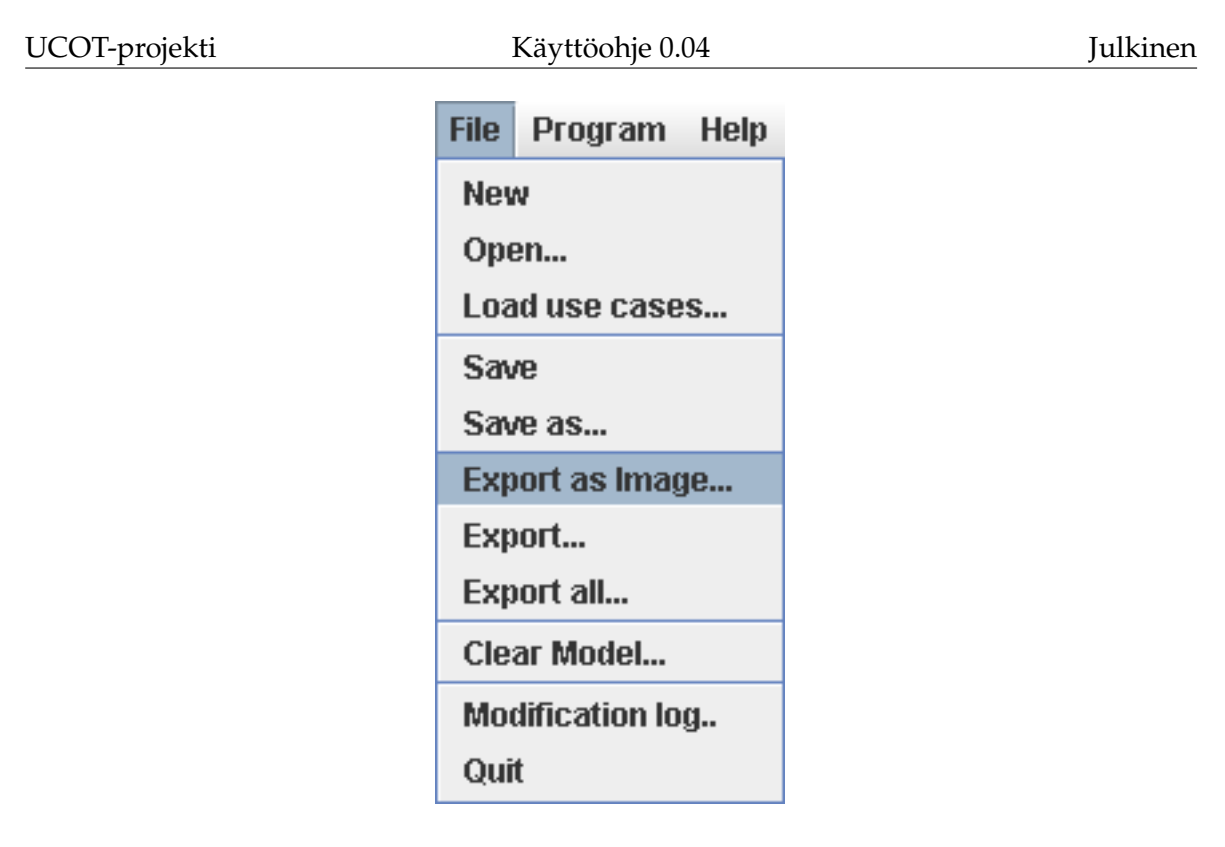

Kuva 5.4: Käsitemallin tallentaminen kuvana

UCOT-sovellus tukee oletuksena seuraavia kuvaformaatteja:

- Encapsulated PostScript (EPS)
- Joint Photographic Experts Group (JPEG)
- Portable Network Graphics (PNG)
- Scalable Vector Graphics (SVG)

Lisäksi UCOT-sovelluksella on mahdollista tallentaa kuva myös PDF-muodossa, EPS to PDF -työkalun avulla. EPS to PDF -työkalun asennuksesta voi lukea tarkemmin UCOT-sovelluksen asennusohjeesta.

### 5.4 Koko projektin tallennus

Koko projektin tallennus onnistuu valitsemalla Tiedosto-valikosta (File) Vie kaikki... (Export all...) (kuva 5.5).

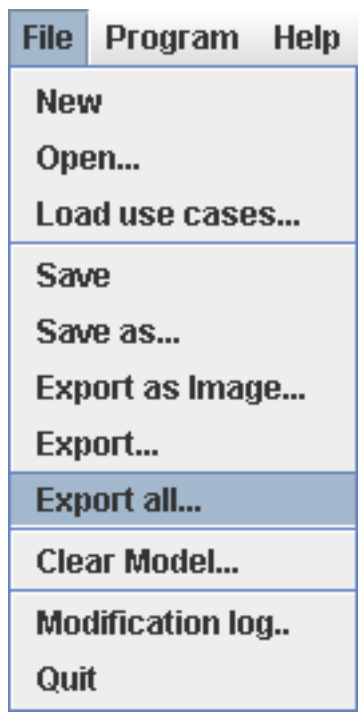

Kuva 5.5: Koko projektin tallennus

Tämä toiminto tallentaa käsitemallin valittuun hakemistoon UCOT-sovelluksen sisäisessa muodossa, kaikissa käytössä olevissa ulkoisissa muodoissa ja kaikissa käytössä olevissa kuvaformaateissa. Tämän lisäksi kaikki ohjelmaan ladatut käyttötapaustiedostot ja dot-sovelluksella graafien piirtämiseen käytetty dot-kielinen tiedosto kopioidaan valittuun hakemistoon.